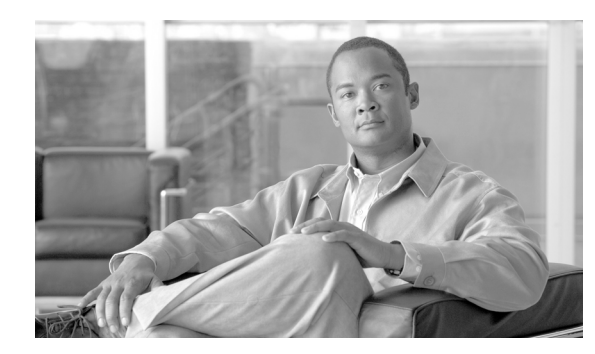

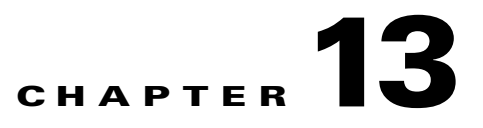

# **Convert Network Configurations**

This chapter explains how to convert from one SONET topology to another in a Cisco ONS 15310-CL or Cisco ONS 15310-MA network. For initial network turn up, see Chapter 5, "Turn Up a Network."

### **Before You Begin**

This section lists the chapter procedures (NTPs). Turn to a procedure for applicable tasks (DLPs).

- **1.** [NTP-C136 Convert a Point-to-Point to a Linear ADM Automatically, page 13-2](#page-1-0)—Complete as needed.
- **2.** [NTP-C93 Convert a Point-to-Point to a Linear ADM Manually, page 13-4](#page-3-0)—Complete as needed if the in-service topology upgrade wizard is not available or you need to back out of the wizard.
- **3.** [NTP-C96 Convert an Unprotected Point-to-Point or Linear ADM to a Path Protection Configuration](#page-5-0)  [Automatically, page 13-6](#page-5-0)—Complete as needed.
- **4.** [NTP-C95 Convert a Point-to-Point or Linear ADM to a Path Protection Manually,](#page-6-0)  [page 13-7](#page-6-0)—Complete as needed if the in-service topology upgrade wizard is not available or you need to back out of the wizard.

## <span id="page-1-0"></span>**NTP-C136 Convert a Point-to-Point to a Linear ADM Automatically**

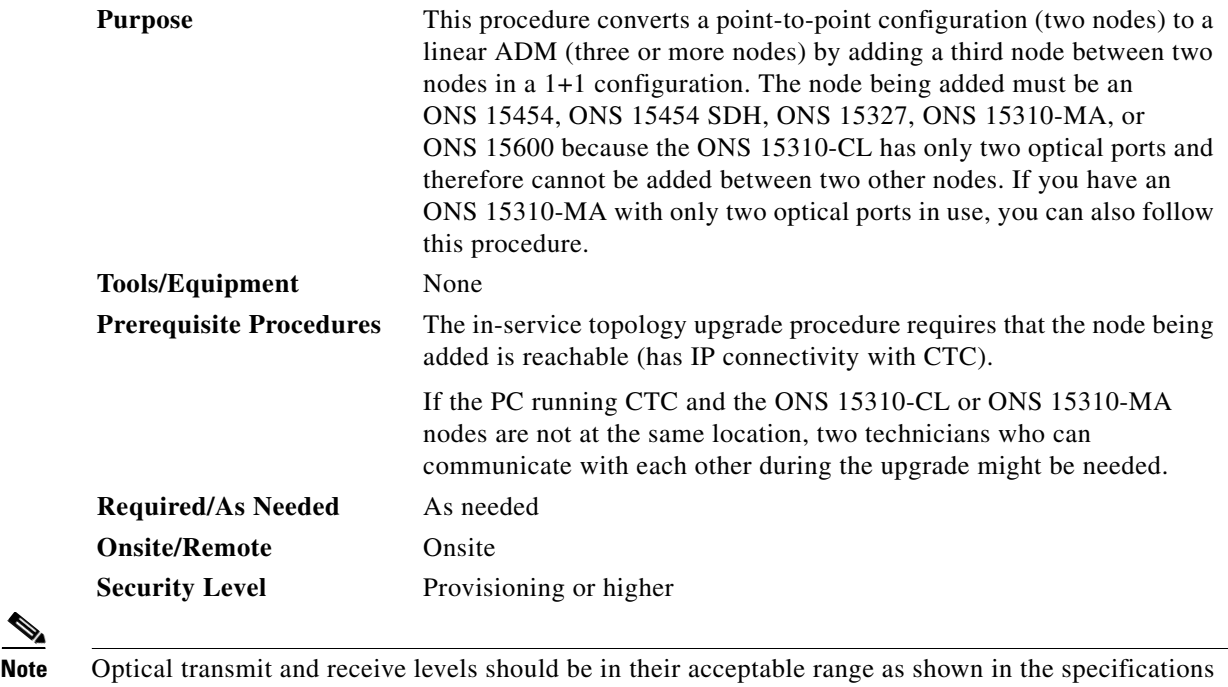

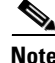

section for each card in Table 1-1 on page 1-13 for the ONS 15310-CL, or Table 2-1 on page 2-29 for the ONS 15310-MA.

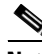

**Note** If overhead circuits exist on the network, an in-service topology upgrade is service affecting. The overhead circuits will drop traffic and have a status of PARTIAL after the upgrade is complete.

- **Step 1** Complete the "DLP-C29 Log into CTC" task on page 17-44 at a node on the point-to-point or linear ADM. If you are already logged in, continue with [Step 2](#page-1-1).
- <span id="page-1-1"></span>**Step 2** In network view, right-click the span between the two nodes where you want to add the new node. The Select Upgrade Protection dialog box appears.
- **Step 3** Select **Terminal to Linear** in the drop-down list. The first page of the wizard, Upgrade Protection: Terminal to Linear, appears.
- **Step 4** The Upgrade Protection: Terminal to Linear page lists the following conditions that must be met before adding a new node:
- **•** The terminal network has no critical or major alarms.
- **•** The node that you will add has no critical or major alarms.
- **•** The node has a compatible software version with that of the terminal nodes.
- **•** The node has four unused optical ports matching the speed of the 1+1 protection and no communications channel has been provisioned on these four ports.

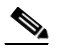

**Note** The ONS 15310-CL has two optical ports and therefore cannot be added in between two other nodes. It can only be configured as an end node in a linear ADM. The ONS 15310-MA has four optical ports and therefore does not have this restriction.

**•** Fiber is available to connect the added node to the terminal nodes.

If all of these conditions are met and you wish to continue with the procedure, click **Next**.

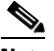

**Note** If you are attempting to add an unreachable node, you must first log in to the unreachable node using a separate CTC session and configure that node. Delete any existing protection groups, and any existing DCC terminations as described in the procedure guide for the device you are adding.

- **Step 5** Enter the node host name or IP address or choose the name of the new node from the drop-down list. If you type in the name, make sure it is identical to the actual node name. The node name is case sensitive.
- **Step 6** Click **Next**. The Select Protection Group Ports page appears.
- **Step 7** Select the working and protect ports on the new node that you want to connect to each terminal node from the drop-down lists.
- **Step 8** Click **Next**. The Re-fiber the Protected Path dialog box appears.
- **Step 9** Follow the instructions in the dialog box for connecting the fibers between the nodes.
- **Step 10** When the fibers are connected properly, click **Next**. The Update Circuit(s) on *Node-Name* dialog box appears.

## $\label{eq:1} \pmb{\mathscr{P}}$

**Note** The Back button is not enabled in the wizard. You can click the **Cancel** button at this point and choose the **Yes** button if you want to cancel the upgrade protection procedure. If the procedure fails after you have physically moved the fiber-optic cables, you must restore the fiber-optic cables to the original positions and verify (through CTC) that traffic is on the working path before restarting the process. To check traffic status, go to node view and click the **Maintenance > Protection** tabs. In the Protection Groups area, click the 1+1 protection group. You can see the status of the traffic in the Selected Group area.

**Step 11** Click **Next** on the Update Circuit(s) on *Node-Name* dialog box.

The Force Traffic to Protect Path dialog box appears. This dialog box states that it is about to force the traffic from the working to protect path for the terminal nodes.

- **Step 12** When you are ready to proceed, click **Next**.
- **Step 13** Follow each step as instructed by the wizard as it guides you through the process of refibering the working path between nodes and forcing the traffic back to the working path. The final dialog box informs you when you have completed the procedure of upgrading from terminal to linear protection.
- **Step 14** Click **Finish**.

Н

**Stop. You have completed this procedure.**

#### <span id="page-3-0"></span>**NTP-C93 Convert a Point-to-Point to a Linear ADM Manually**

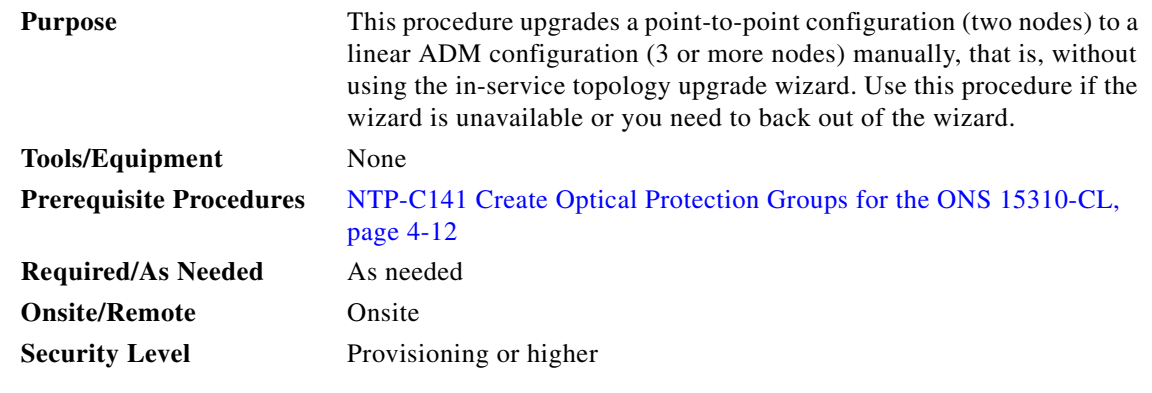

**Caution** This procedure is service-affecting.

**Note** The node being added must be an ONS 15454, ONS 15454 SDH, ONS 15327, ONS 15310-MA, or ONS 15600 because the ONS 15310-CL has only two optical ports and therefore cannot be added between two other nodes.

 $\mathscr{P}$ 

**Note** Optical transmit and receive levels should be in their acceptable range as shown in the specifications section for each card in Table 1-1 on page 1-13 for the ONS 15310-CL, or Table 2-1 on page 2-29 for the ONS 15310-MA.

P,

**Note** In a point-to-point configuration, two OC-N cards/ports are connected to two OC-N cards/ports on a second node.

- **Step 1** Complete the "DLP-C29 Log into CTC" task on page 17-44 at one of the two point-to-point nodes. If you are already logged in, continue with [Step 2](#page-3-1).
- <span id="page-3-1"></span>**Step 2** Complete the "DLP-C163 Check the Network for Alarms and Conditions" task on page 18-58.
- **Step 3** In node view, display one of the point-to-point node that will connect to the new node.
- **Step 4** Create a 1+1 protection group for the OC-N cards/ports that will connect to the new node. See the "NTP-C141 Create Optical Protection Groups for the ONS 15310-CL" procedure on page 4-12 or "NTP-C142 Create Protection Groups for the ONS 15310-MA" procedure on page 4-13 for instructions.
- **Step 5** Create DCC terminations on the working OC-N card/port that will connect to the new node. See the "DLP-C52 Provision Section DCC Terminations" task on page 17-68. (Alternatively, if additional bandwidth is needed for CTC management, complete the "DLP-C53 Provision Line DCC Terminations" task on page 17-70.) In the Create SDCC Termination dialog box, set the port state to **IS**.
- **Step 6** From the View menu, choose **Go to Node View** to display the new node in node view.
- **Step 7** Verify the card installation for the new node as specified in the documentation for that device.
- **Step 8** Set up timing for the new node as specified in the documentation for that device. If the new node is using line timing, set the working OC-N card/port as the timing source.
- **Step 9** Turn up the new node as specified in the documentation for that device.
- **Step 10** Physically connect the fibers between the point-to-point node and the new node. The fiber connections should be connected working port to working port and protect port to protect port.
- **Step 11** On the new node, create a 1+1 protection group for the OC-N cards/ports that will connect to the neighbor nodes. For 1+1 provisioning procedures, refer to the documentation specific to the device you are adding.
- **Step 12** Provision section DCC terminations on the new node's working OC-N cards/ports as specified in the documentation for that device. Make sure to set the Port State in the Create SDCC Termination dialog box to **IS**.

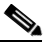

- **Note** Data communications channel (DCC) failure alarms appear until you create DCC terminations in the point-to-point node.
- **Step 13** From the View menu, choose **Go to Network View** to verify that the newly created linear ADM configuration is correct. One green line should appear between each linear node.
- **Step 14** Click the **Alarms** tab.
	- **a.** Verify that the alarm filter is not on. See the "DLP-C88 Disable Alarm Filtering" task on page 17-111 as necessary.
	- **b.** Verify that no unexplained alarms appear on the network. If alarms are present, investigate and resolve them before continuing. Refer to the *Cisco ONS 15310-CL and Cisco ONS 15310-MA Troubleshooting Guide* if necessary.
- **Step 15** Repeat the procedure to add an additional node to the linear ADM.

**Stop. You have completed this procedure.**

Г

### <span id="page-5-0"></span>**NTP-C96 Convert an Unprotected Point-to-Point or Linear ADM to a Path Protection Configuration Automatically**

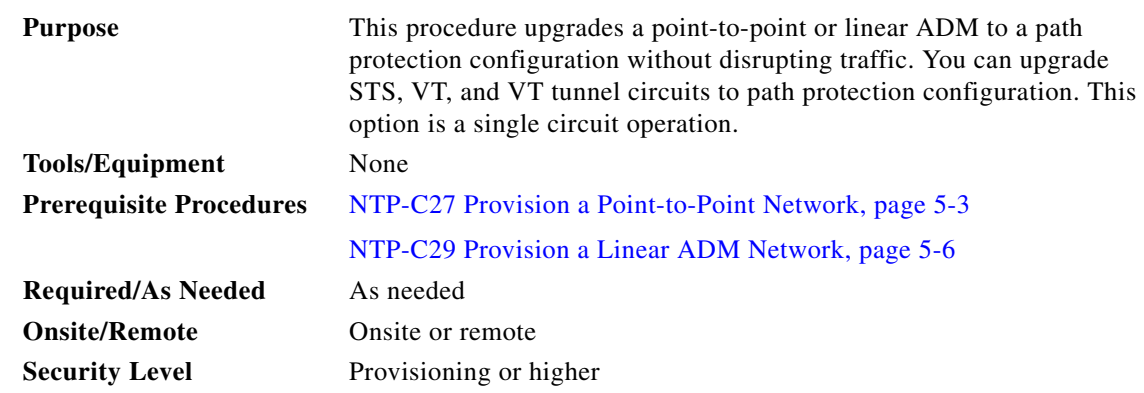

**Note** When upgrading VT tunnels, CTC does not convert the VT tunnel to path protection, but instead creates a secondary tunnel for the alternate path. The result is two unprotected VT tunnels using alternate paths.

**Note** If overhead circuits exist on the network, an in-service topology upgrade is service affecting. The overhead circuits will drop traffic and have a status of PARTIAL after the upgrade is complete.

- **Step 1** Complete the "DLP-C29 Log into CTC" task on page 17-44 at a node on the point-to-point or linear ADM. If you are already logged in, continue with Step 2.
- **Step 2** If the point-to-point or linear ADM is 1+1 protected, complete the "DLP-C138 Delete a Protection Group" task on page 18-43. If the point-to-point or linear ADM is unprotected, continue with [Step 4](#page-5-1).
- **Step 3** Complete the "DLP-C52 Provision Section DCC Terminations" task on page 17-68 at the nodes that support the point-to-point or linear ADM span. (Alternatively, if additional bandwidth is needed for CTC management, complete the "DLP-C53 Provision Line DCC Terminations" task on page 17-70.) Provision the pluggable port module that is not already in the SDCC Terminations list.
- <span id="page-5-1"></span>**Step 4** From either network or node view, click the Circuits tab. Click the circuit you want to upgrade to select it.
- **Step 5** From the Tools menu, choose **Topology Upgrade > Convert Unprotected to Path Protection**.
- **Step 6** To set the path protection parameters, complete the "DLP-C57 Provision Path Protection Selectors During Circuit Creation" task on page 17-76.
- **Step 7** Click **Next**.
- **Step 8** Complete one of the following tasks:
	- **a.** To route the new path protection circuit manually, complete "DLP-C164 Manually Route a Path Protection Circuit in a Topology Upgrade" task on page 18-59.
	- **b.** To route the new path protection circuit automatically, complete "DLP-C165 Automatically Route a Path Protection Circuit in a Topology Upgrade" task on page 18-59.

**Stop. You have completed this procedure.**

## <span id="page-6-0"></span>**NTP-C95 Convert a Point-to-Point or Linear ADM to a Path Protection Manually**

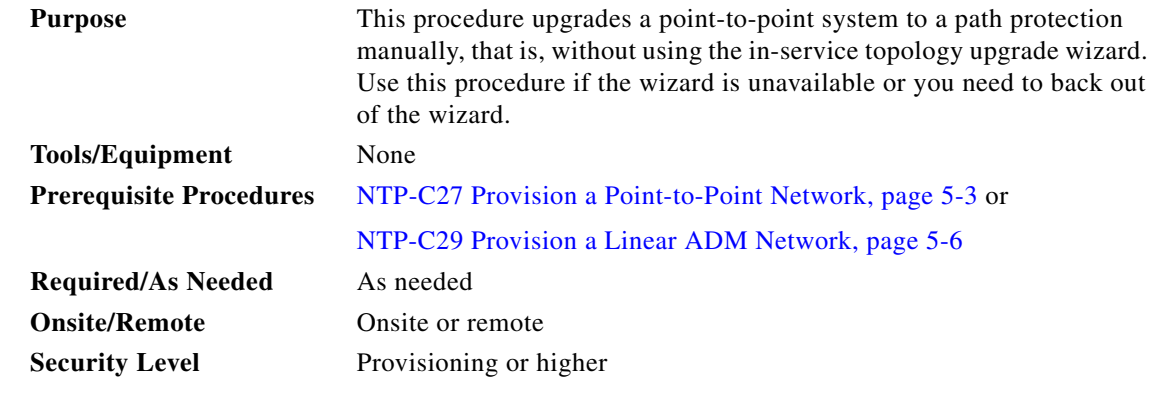

⚠

**Caution** This procedure is service affecting. All circuits are deleted and reprovisioned.

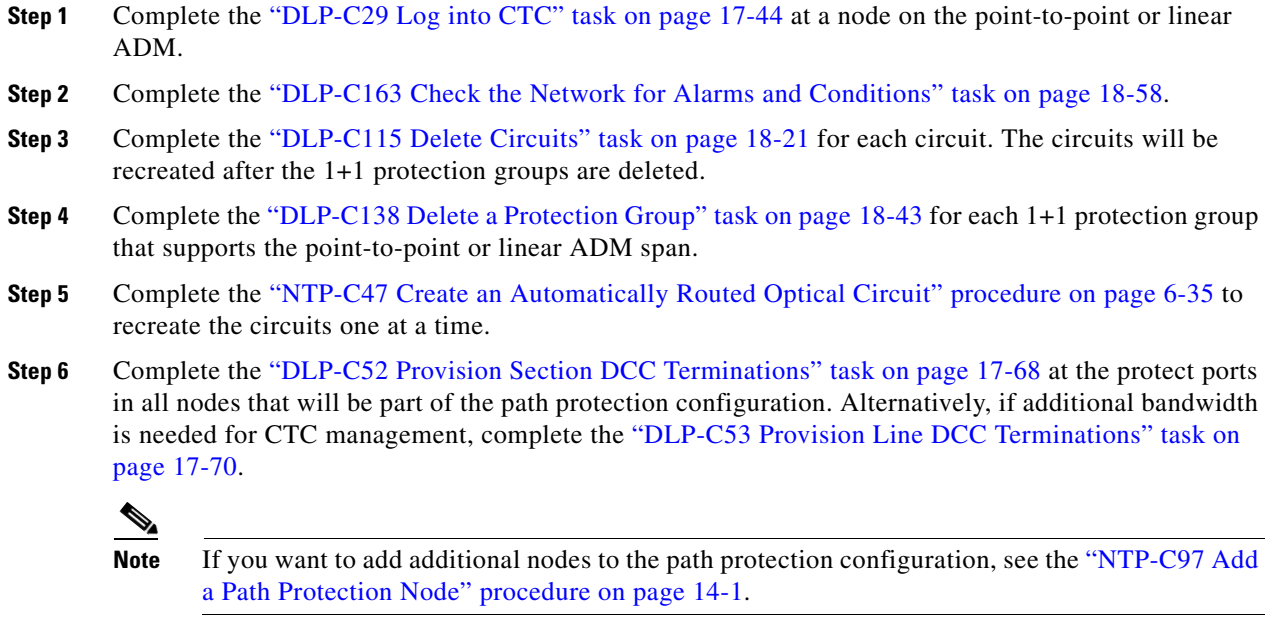

#### $\mathscr{P}$

**Note** Path protection is the default configuration if the cards are installed and the DCCs are configured.

**Stop. You have completed this procedure.**

H

 $\blacksquare$